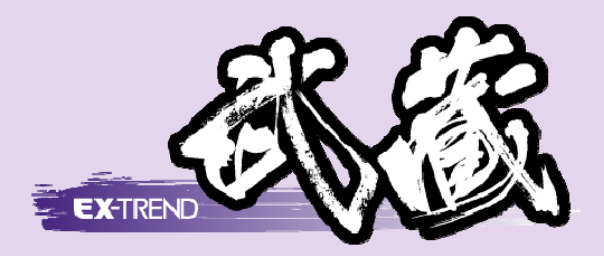

# [どこでも写真管理]連携 [Android 版] (USB)

[EX-TREND 武蔵 どこでも写真管理]と [EX-TREND 武蔵]の[写真管理]との 連携操作を、USB を用いた例で解説 しています。

(スマートフォンは Android (アンドロイド)版を使用

※解説内容がオプションプログラムの説明である 場合があります。ご了承ください。

## 目次 [どこでも写真管理] 連携 (Android 版)(USB)

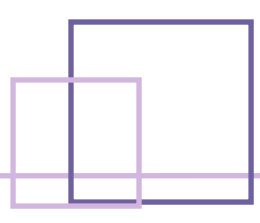

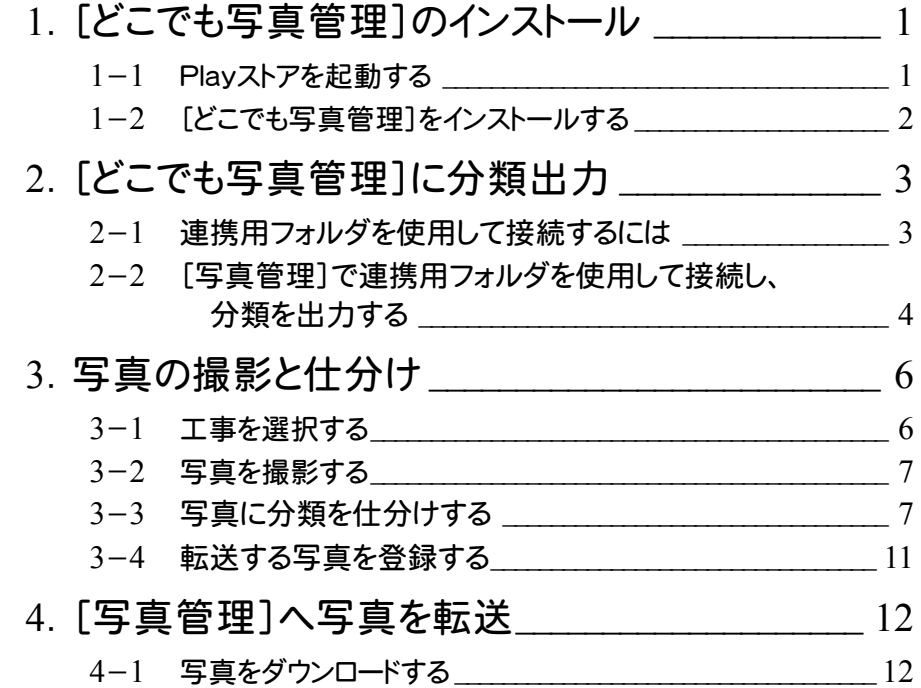

# 1 [どこでも写真管理]のインストール

[EX-TREND武蔵 どこでも写真管理]をインストールします。 操作例では、「Playストア」からインストールしてみましょう。

#### 1- 1 Playストアを起動する

Playストアを起動します。

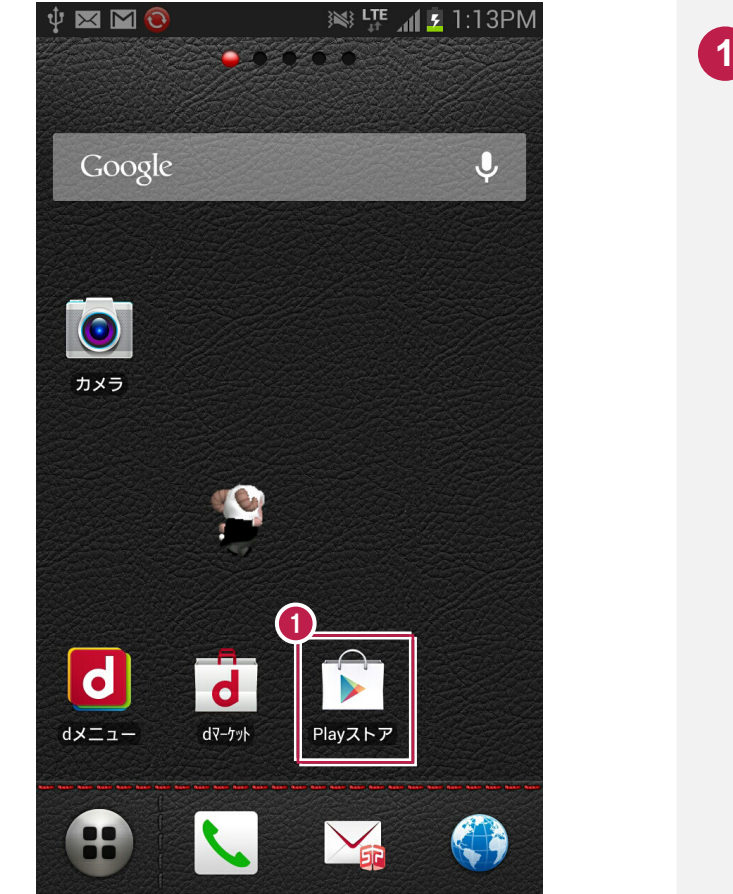

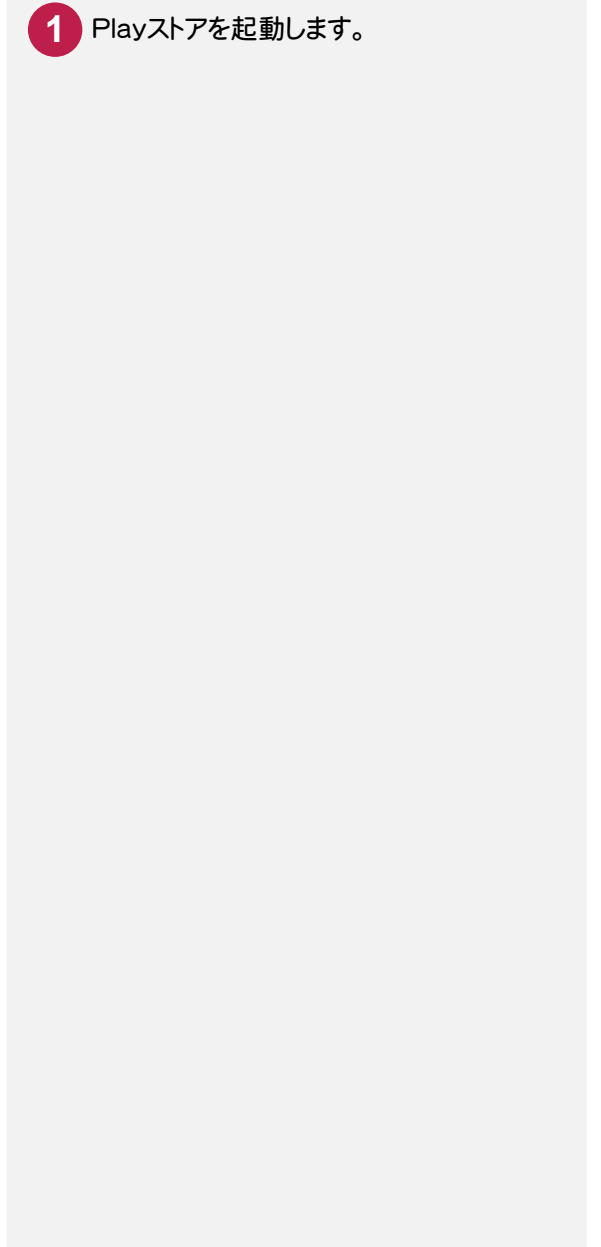

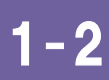

### [どこでも写真管理]をインストールする

[どこでも写真管理]をインストールします。

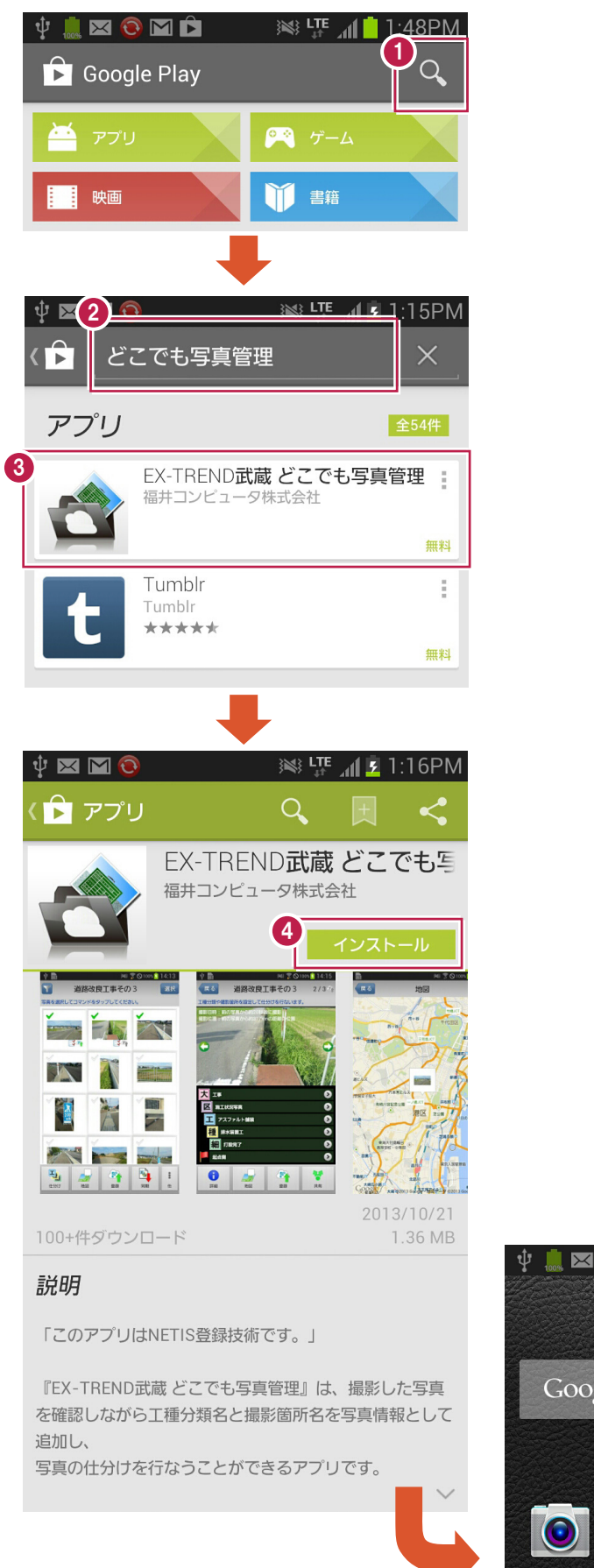

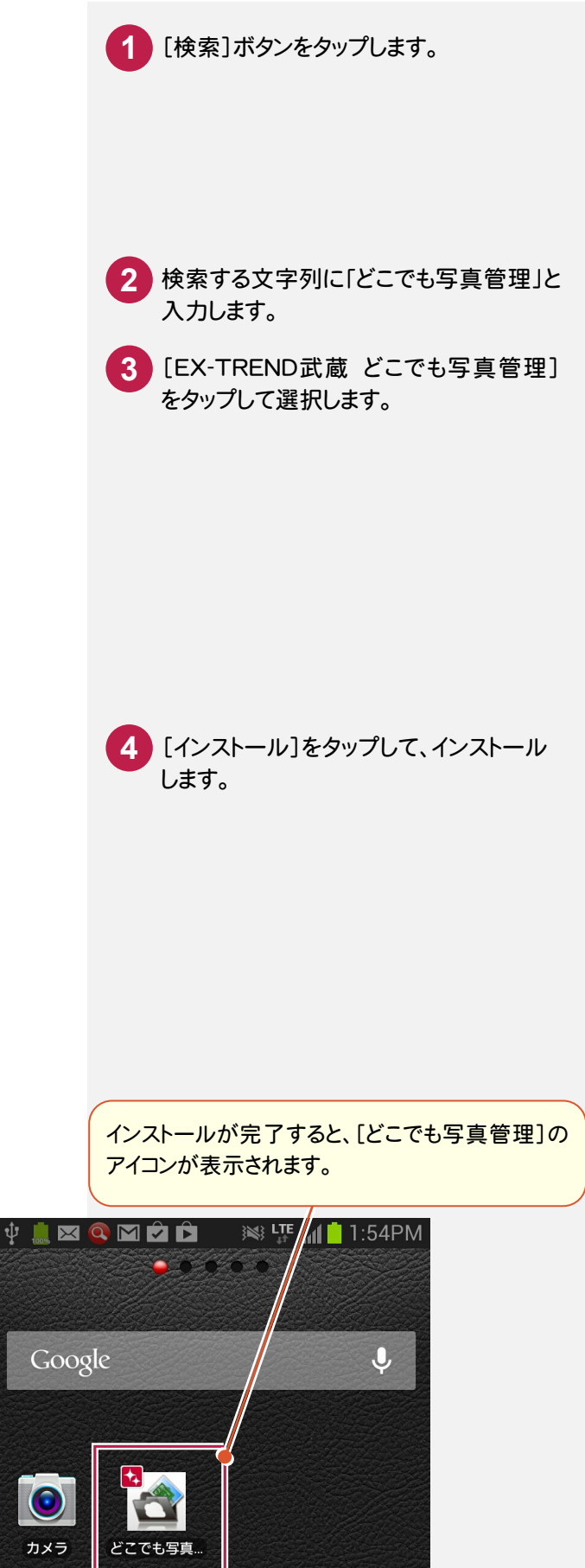

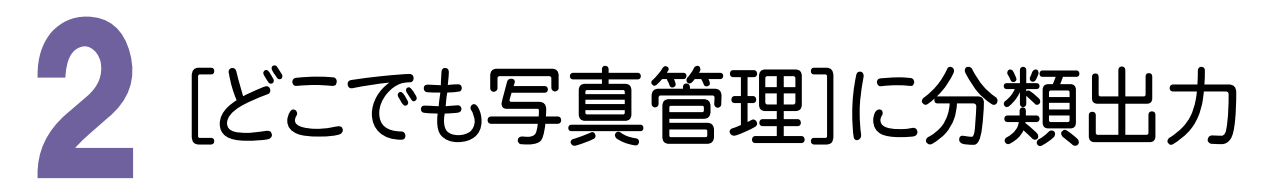

スマートフォン用アプリ[どこでも写真管理]に、[写真管理]の分類情報を出力します。 操作例では、連携用フォルダを使用して接続する方法を解説します。

#### $2 - 1$ 連携用フォルダを使用して接続するには

 コンピューターとスマートフォンをUSBケーブルで接続して、スマートフォン内の[どこでも写真管理]のフォルダを、 直接参照します。

まず、スマートフォンの[どこでも写真管理]で、USB 接続を設定します。

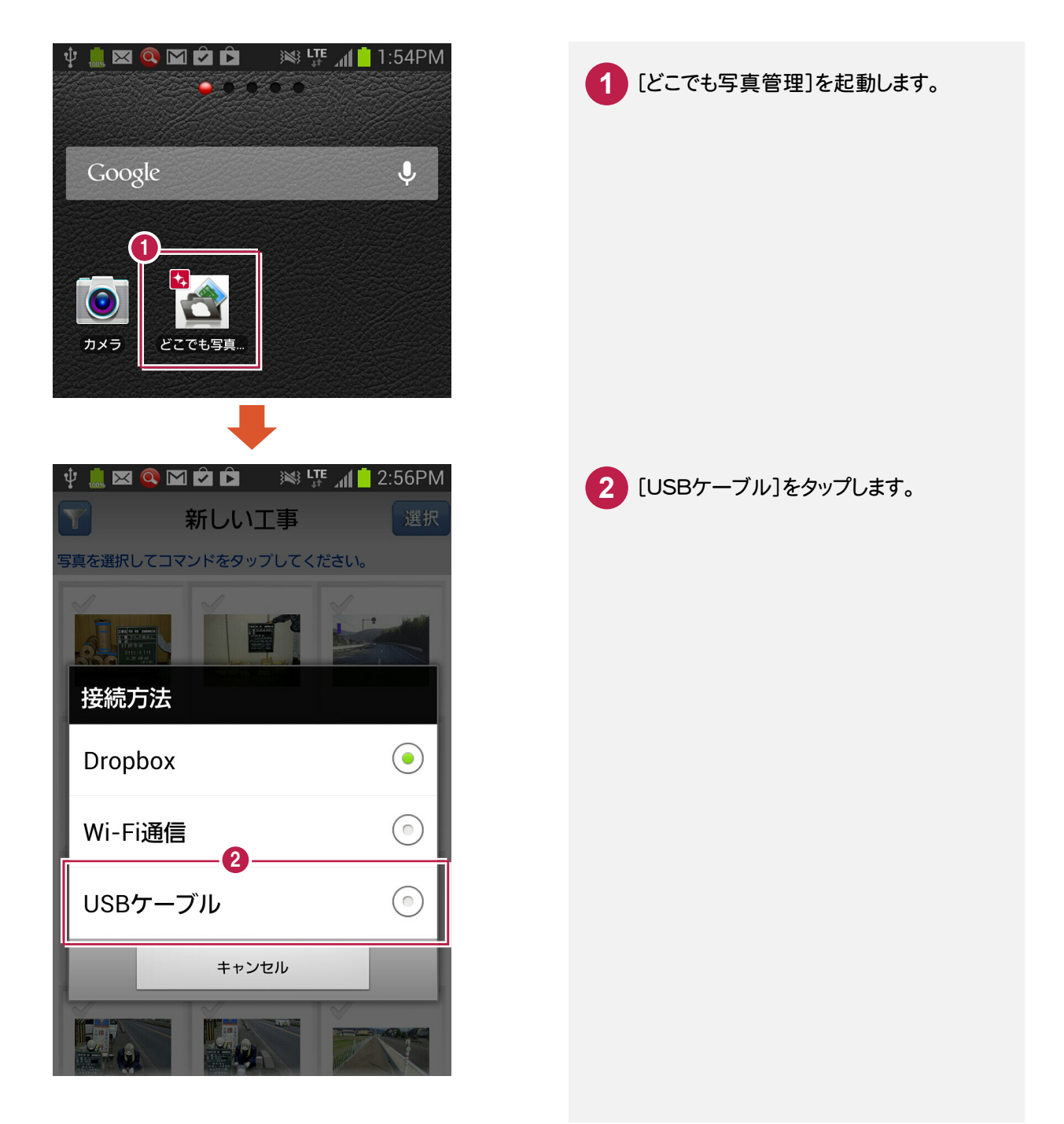

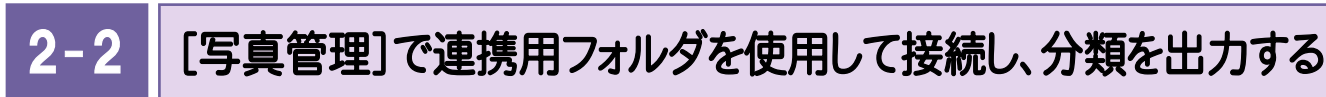

[写真管理]で連携用フォルダを使用して接続し、分類を出力します。操作例では、以下のような分類を出力します。

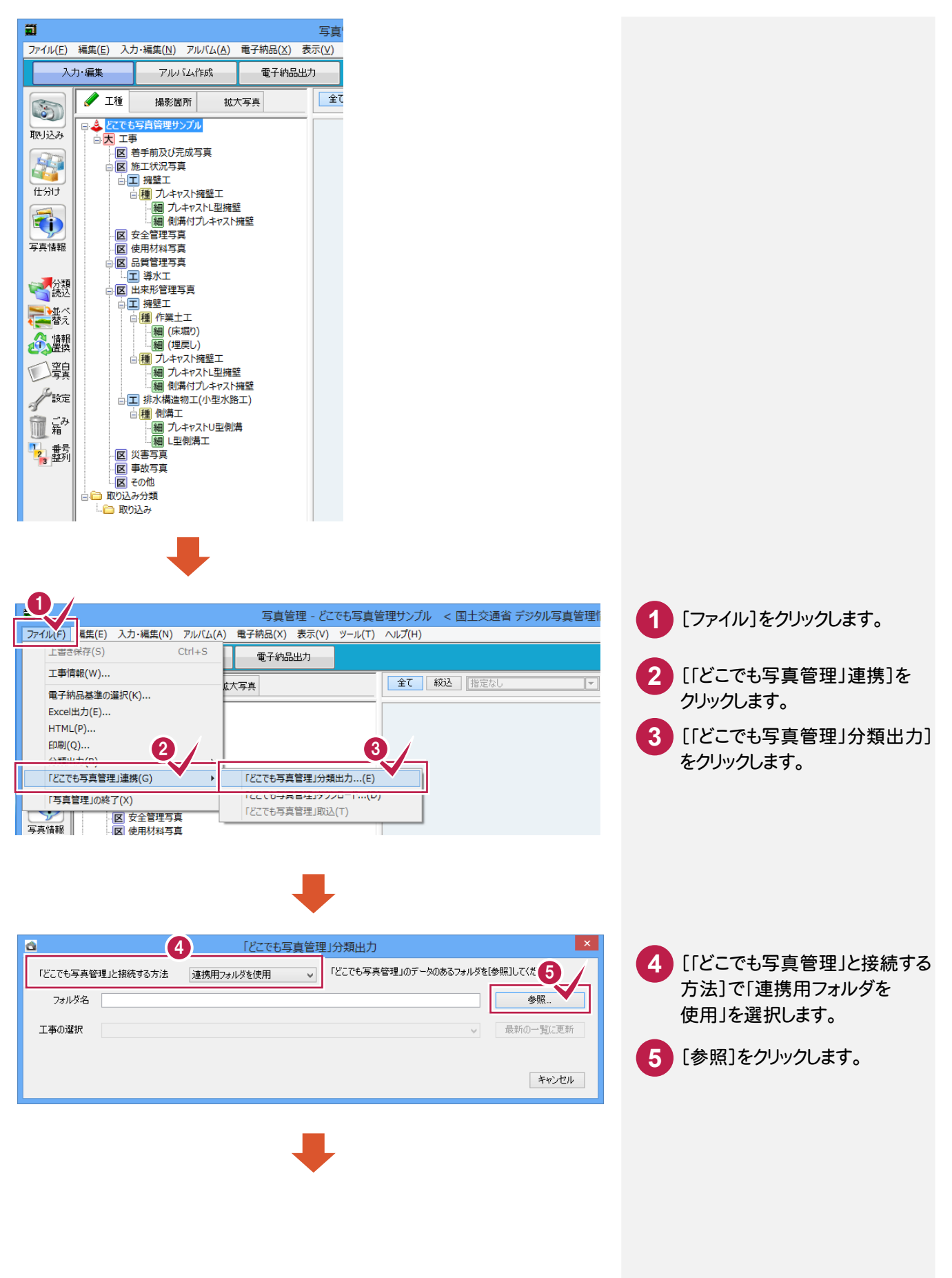

2. [どこでも写真管理]に分類出力●

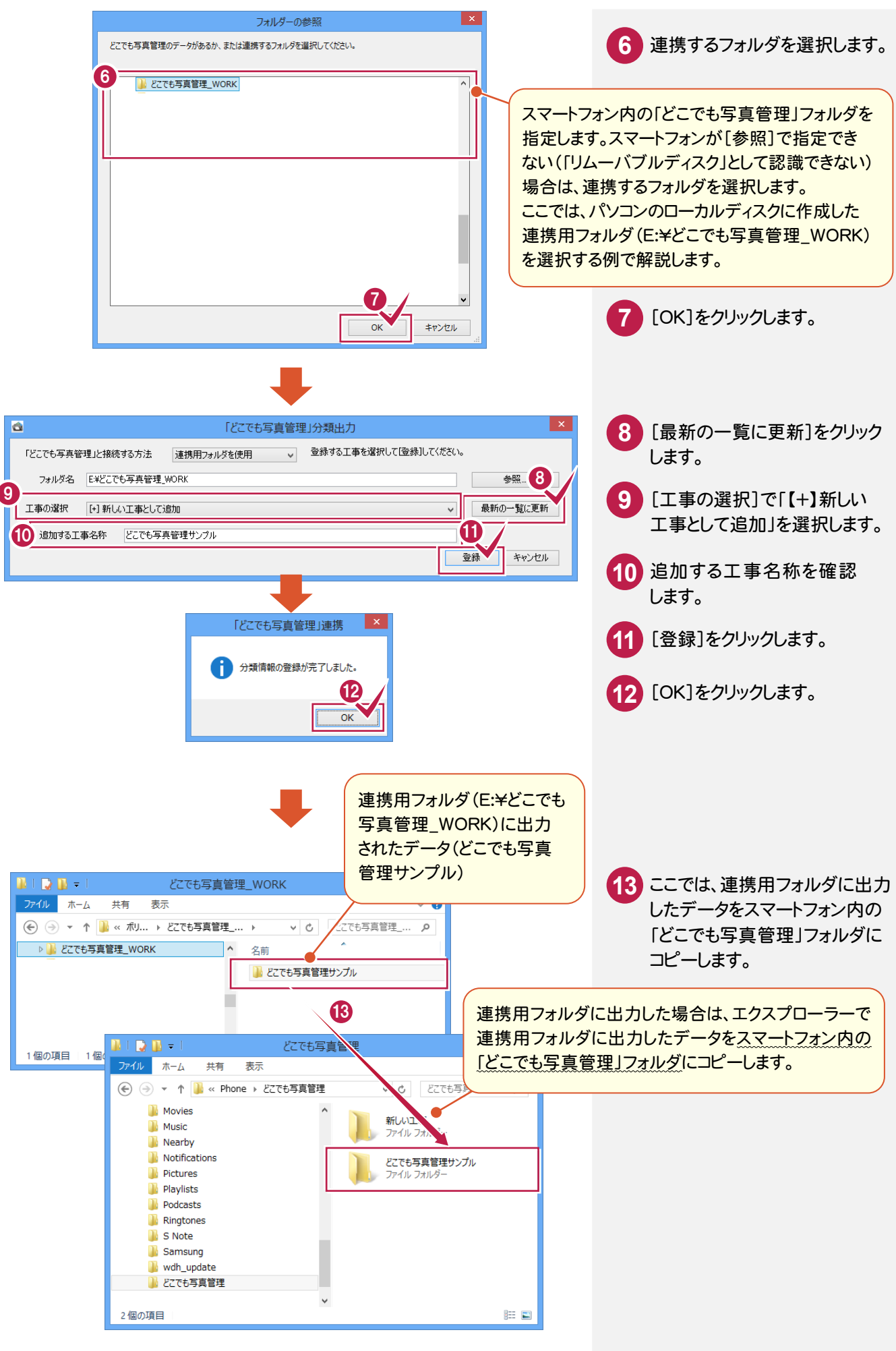

3 . 写真の撮影と仕分け

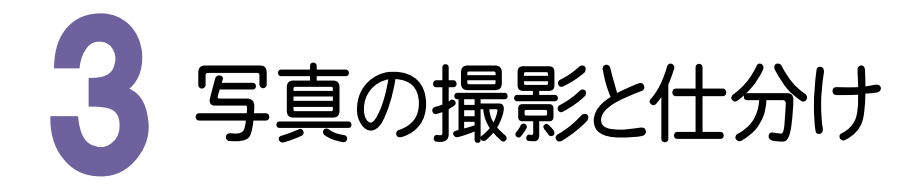

写真を撮影して、写真に分類を仕分けます。

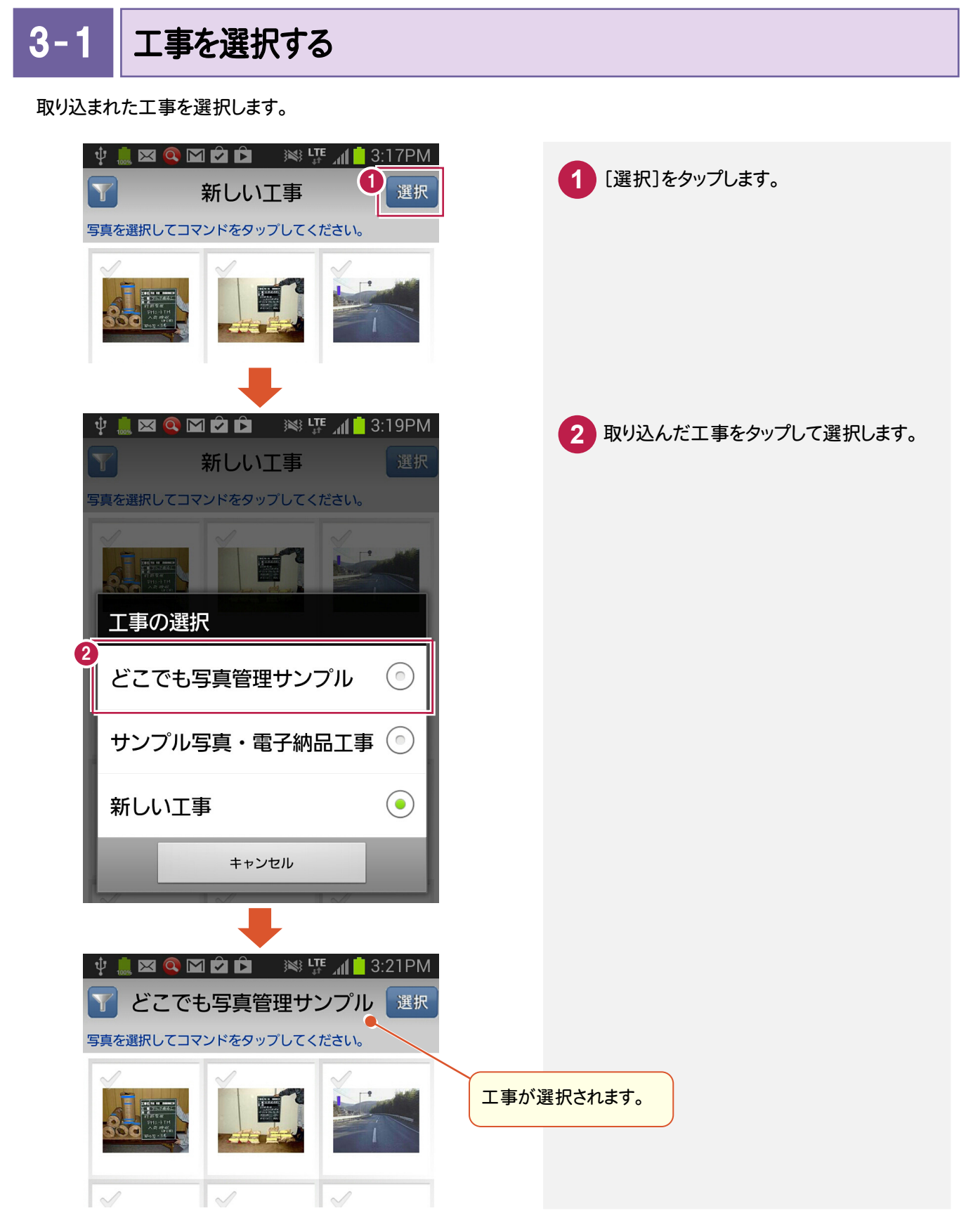

**6**

 $3 - 2$ 写真を撮影する

スマートフォンのカメラアプリを利用して、[どこでも写真管理]で使用する写真を撮影します。 (カメラアプリは、何でも構いません。)

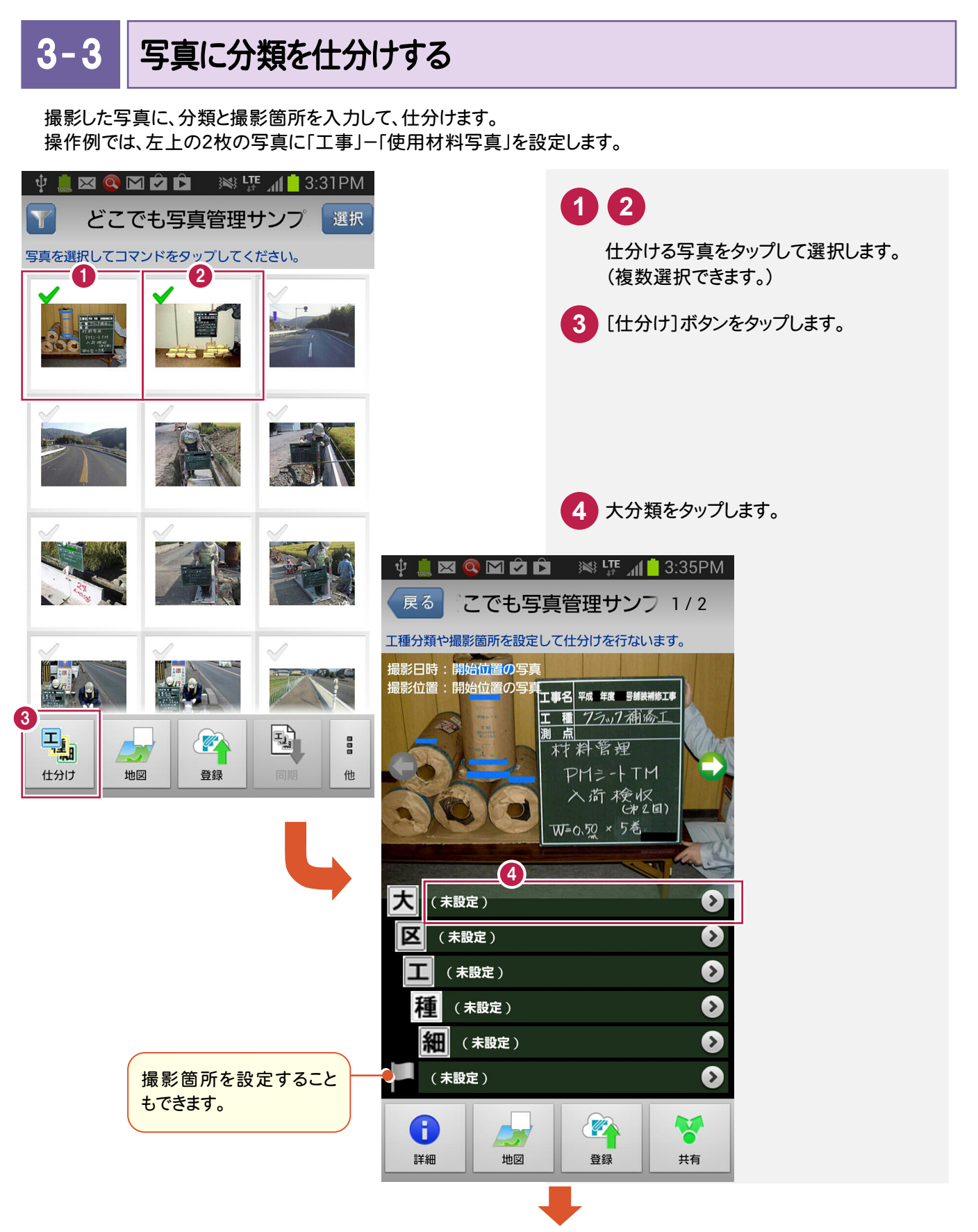

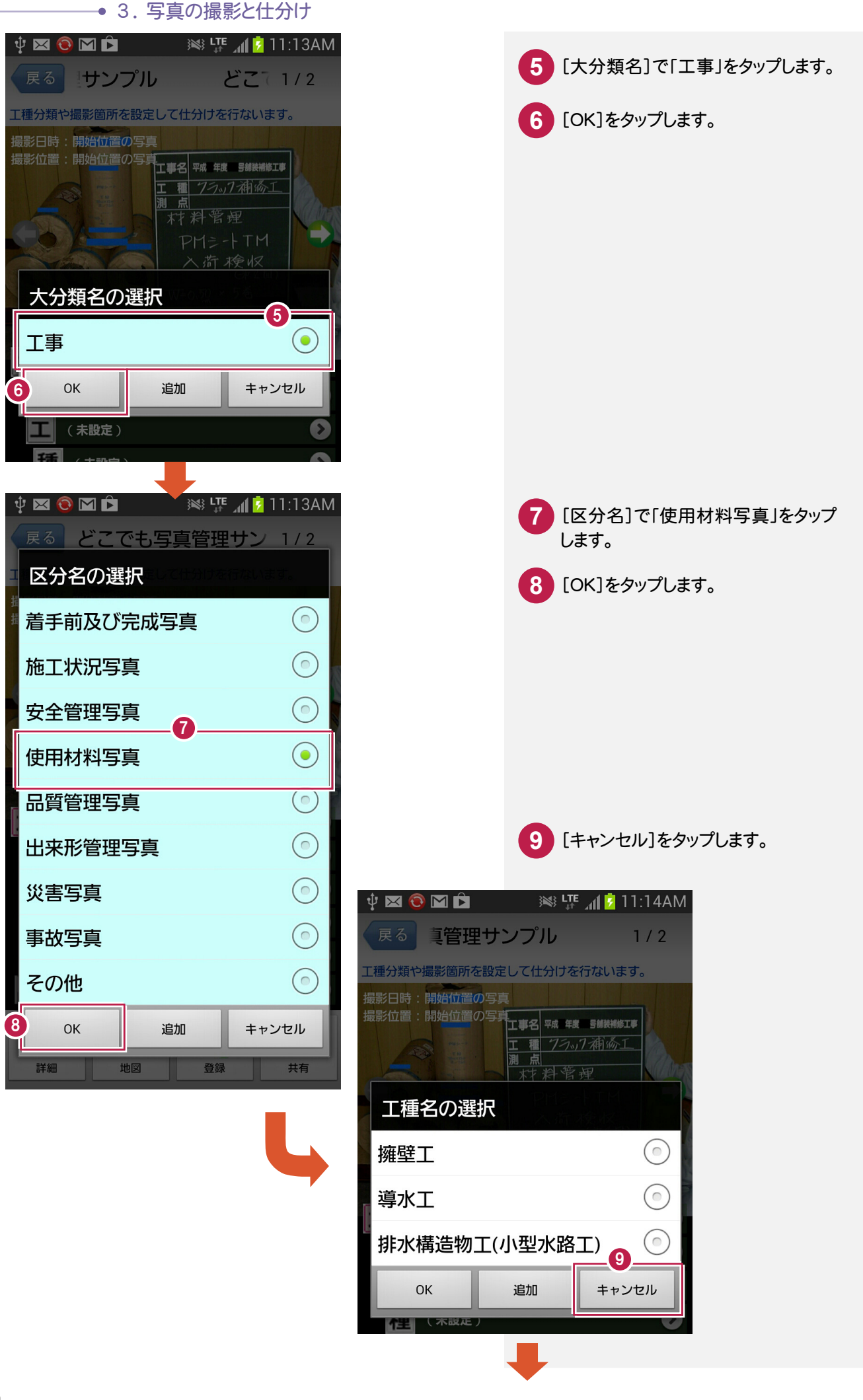

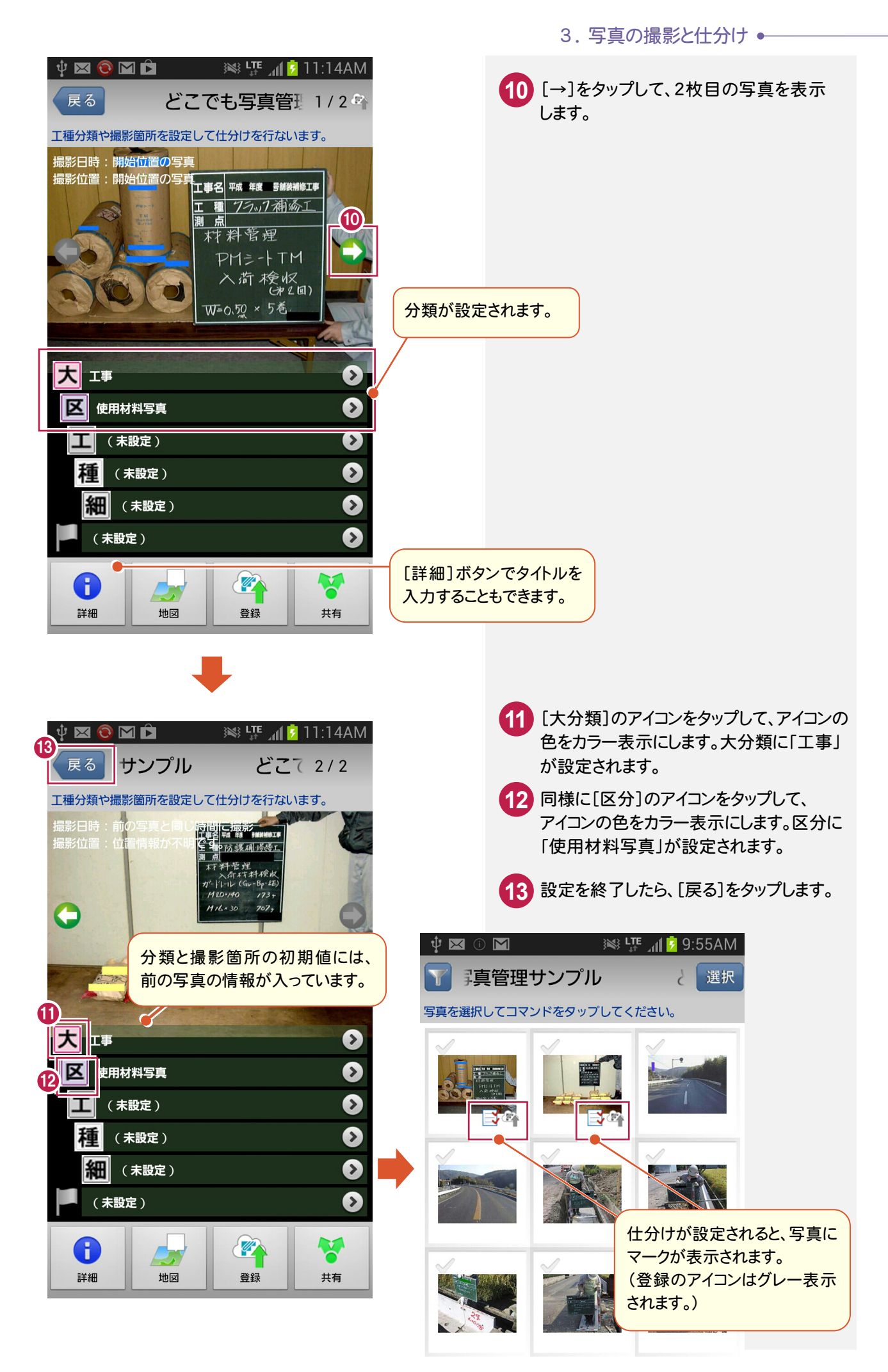

→ 3. 写真の撮影と仕分け

同様に他の写真も以下のように仕分けます。

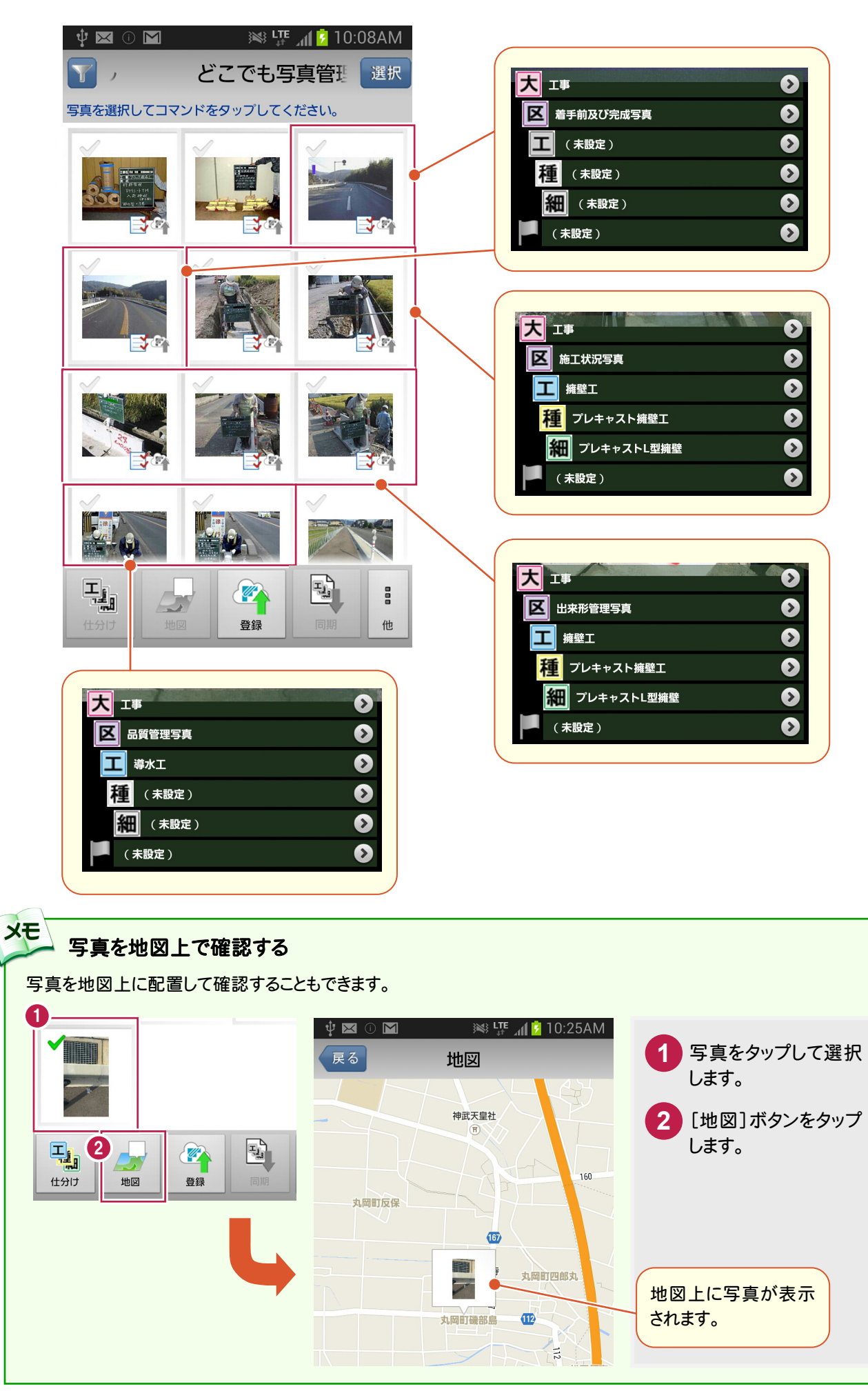

 $3 - 4$ 転送する写真を登録する

仕分けた写真を登録します。

登録することで、[EX-TREND武蔵 写真管理]に転送することができるようになります。

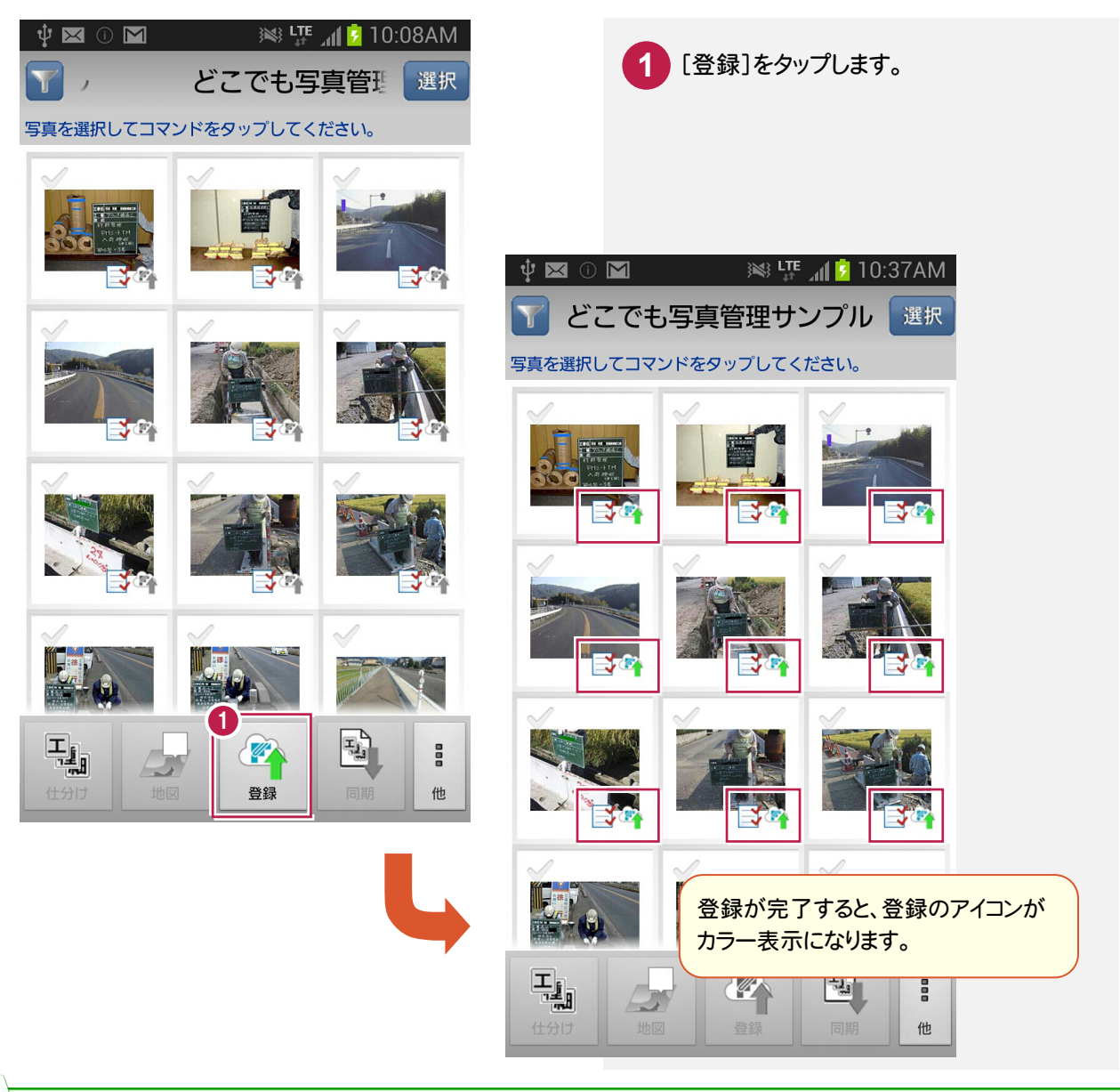

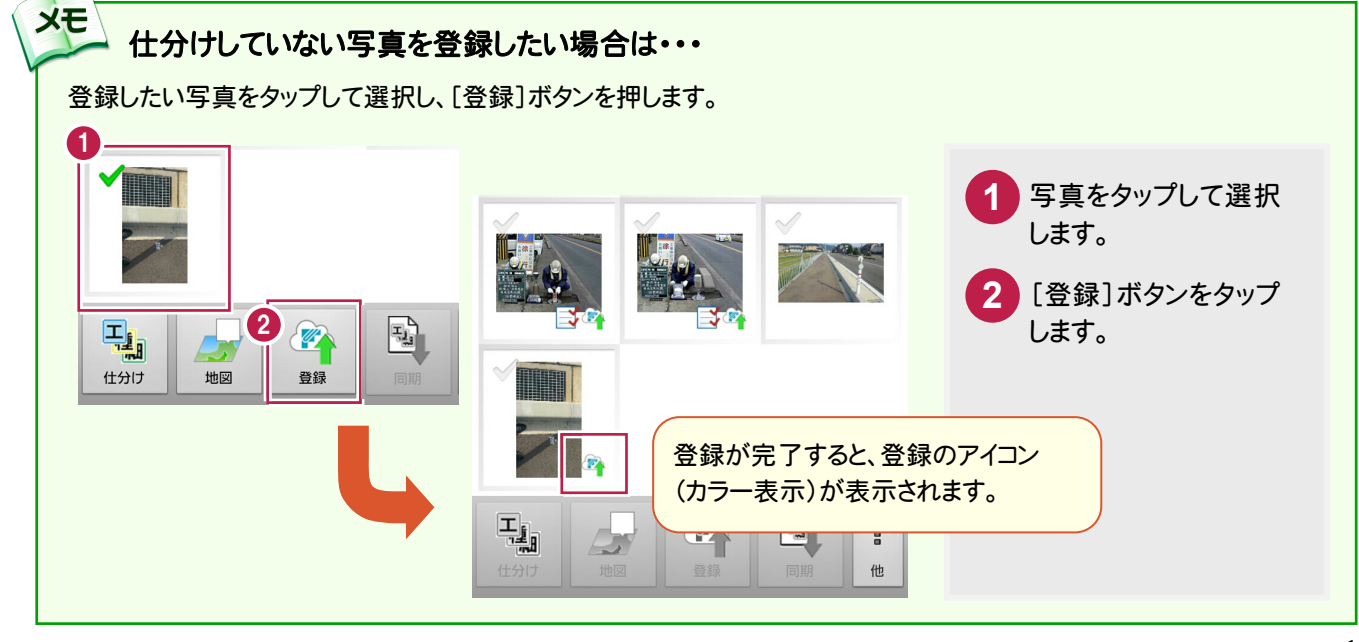

→ 4. [写真管理]へ写真を転送

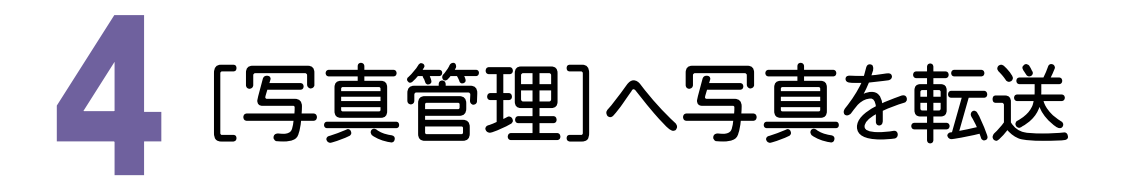

スマートフォン用アプリ「どこでも写真管理」から、[EX-TREND武蔵 写真管理]へ写真をダウンロードします。

#### 4- 1 写真をダウンロードする

スマートフォン用アプリ「どこでも写真管理」から、写真をダウンロードします。 操作例では、スマートフォン内の「どこでも写真管理」フォルダのデータを連携用フォルダにコピーしてから ダウンロードする方法を解説します。

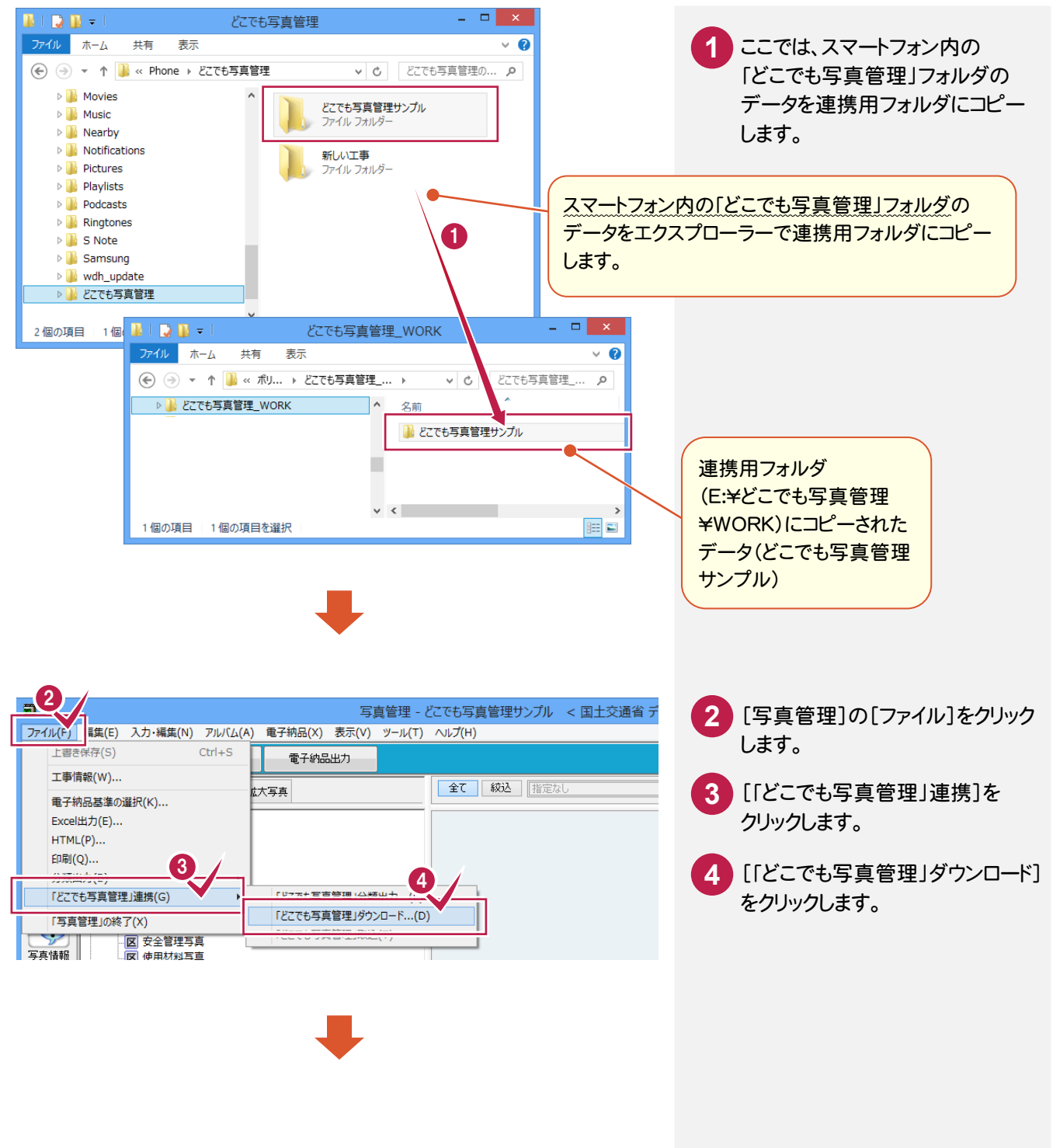

4. [写真管理]へ写真を転送●  $\Box$  $\overline{a}$ 「どこでも写真管理」ダウンロード 5 **5** [「どこでも写真管理」と接続する 写真を取り込む工事を選択してぼウンロード]してください。 「どこでも写真管理」と接続する方注 市堆田つ→ルガを伸田  $\overline{a}$ 16 フォルダタ ディビこでも写真管理\_WORK 方法]で「連携用フォルダを使用」 工事の選択 どこでも写真管理サンプル 最新の一覧に更新 を選択します。 **8** 図 下位分類の写真 9 縮小版表示 詳細表示 □ダウンロード済み非表示 工種 **6** [最新の一覧に更新]をクリック 日本名 どこでも写真管理サン **FILA ■ 因**工事 します。 区 使用材料写真 2 F - ロ - - - - - - - - - - - - -<br>- 区 着手前及び完成写 □ 脑工状况写真 **7** 写真をダウンロードする工事を LE *-* - - - - - - - - - -<br>□ - <mark>工</mark> 擁壁工 選択します。 -<br>- <mark>細</mark> ブレキャ Photo001.JPG Photo002.JPG - <mark>区</mark> 出来形管理写真 □ | 擁壁工 **8 9** -<br>- 細 ブレキャ - ストルスト<br>- <mark>区</mark> 品質管理写真 ここでは工事名称をクリックし、 。<br>- <mark>工</mark> 導水工 2 ■■ 取り込み分類 10 [下位分類の写真]のチェックを 全選択 □取込元の写真を削除 ダウンロード キャンセル オンにして、取り込む写真を表示  $0/1$ します。 **10** [全選択]をクリックします。  $\Box$  x  $\overline{a}$ 「どこでも写真管理」ダウンロード **11** [ダウンロード]をクリックします。 写真を取り込む工事を選択してぼウンロードルてください。 「どこでも写真管理」と接続する方法 道推用フォルダを使用  $\sim$ フォルダ名 E¥どこでも写真管理\_WORK 参照 工事の選択 どこでも写真管理サンプル 最新の一覧に更新 □ダウンロード済み非表示 ☑ 下位分類の写真 撮影箇所 詳細表示 工種 縮小版表示 □ <<br />
とこでも写真管理サンプルへ 山大工事 - 一<br>- 区 使用材料写真 2 区 施工状況写真 ₩ **古工 擁壁工** せ <sup>擁壁上</sup><br>□ <mark>種</mark> ブレキャス -<br>- 細 ブレキャ Photo001.JPG Photo002.JPG | - <mark>種</mark> ブレキャス | -<br>- 細 ブレキャ **12** ダウンロードが完了すると確認の 」<br><mark>□ ⊠</mark> 品質管理写真 -<br>- 工 導水工 2 メッセージが表示されます。 -□ 取り込み分類 **11** ここでは、今すぐ取り込むので、 11 / 11 全選択 □ 取込元の写真を削除 ダウンロート キャンセル [はい]をクリックします。 **13** [OK]をクリックします。 -<br>写直管理 - どこでも写直管理サンプルー < 国十交通省 デジタル写直管理情報基準 平成22年09月版 > \*  $\Box$   $\Box$   $\times$ 肩 写真管理 ファイル(F) 編集(E) 入力・編集(N) アルバム(A) 重子納品(X) 表示(V) ツール(T) ヘルプ(H) Exce出力 HTML 印刷 元に戻す ヘルプ<br>- やり直し 上書保存 **PILLSTOPER** 電子納品出力 基準の選択 ダウンロードが完了しました。今すぐ取り込みますか? 3 タウンロートル元 」 しました。 ラット取り込みまりか?<br>※後から取り込む場合は、<br>[ファイル]-[「どこでも写真管理」連携]-[「どこでも写真管理」取込] 全て | 級込 | 指定  $\sqrt{1}$  THE 撮影简所 拡大写真  $\overline{|\mathbf{v}|}$  in G を実行してください ■ ▲ どこでも写真管理サンプル 取り込み 12 ĪŦ. 山天工事  $UV3(N)$ **Itum**  $+2r$ ■ フレキャス1 班呈工<br>- <mark>|細</mark> プレキャストL型擁壁 2 <u>▲</u><br>- |<mark>細</mark> 側溝付プレキャスト擁壁 子 区 安全管理写真 官吉格報 

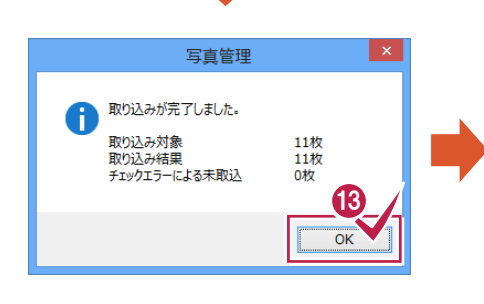

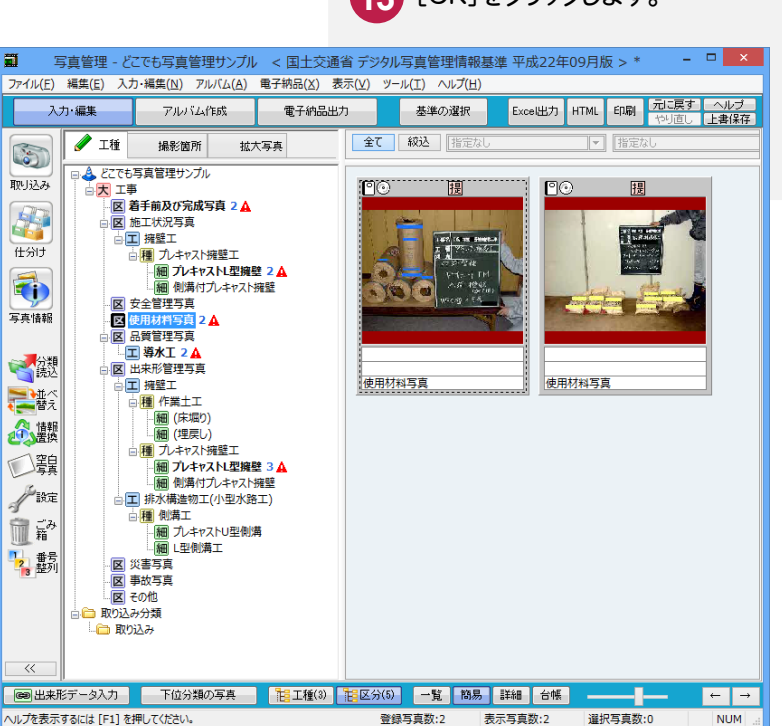

4 . [写真管理]へ写真を転送

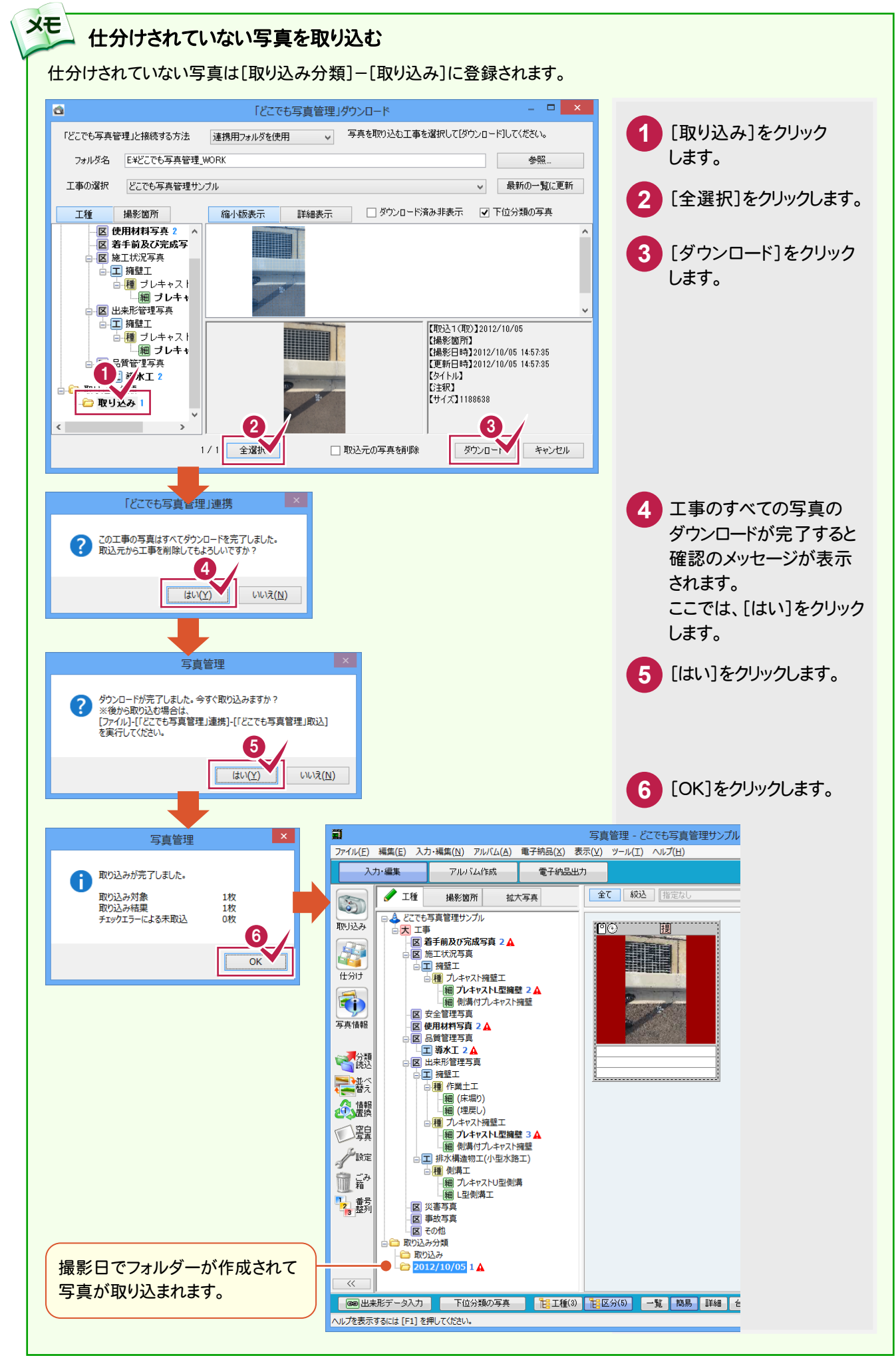